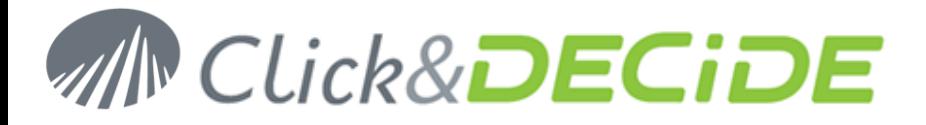

**Knowledge Base Article: Article 216**

# **How to use a domain user account for NSI WMI Centralized Server v10**

**Date:** November 5th, 2010

#### **Problem:**

When NSI WMI Centralized Server is attached to a domain and you want to collect WMI information from servers attached to the same domain, you have to use a domain user account et configure additional parameters on each remote server on which you want to collect WMI information.

The Microsoft Developer Network (MSDN) describe this process in an article where the subject is "User Account Control and WMI" at [http://msdn.microsoft.com/en-us/library/aa826699\(VS.85\).aspx](http://msdn.microsoft.com/en-us/library/aa826699(VS.85).aspx)

#### **1. Create a domain user**

Create a domain user WMIUser that belongs to the domain users group.

#### **2. Grand DCOM rights to this user**

Start Component services management from Administration tools:

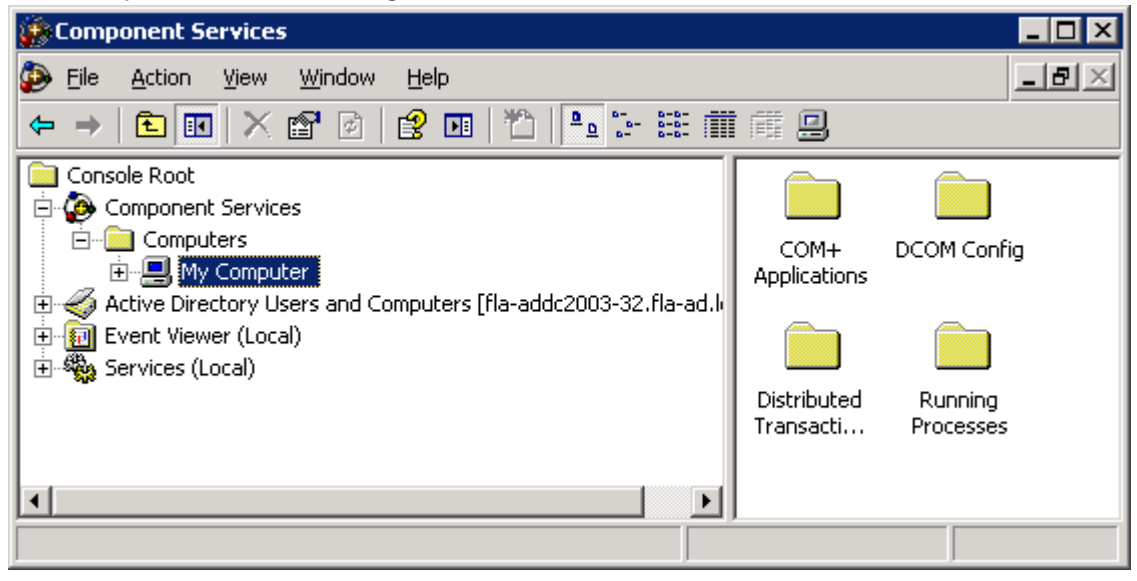

Contact us: E-mail: <u>support@clickndecide.com</u> Tel: +33 (0)4 67 84 48 00<br>
Headquarters: Click&DECiDE 130, rue du Bantistou - 34980 St Gély du Fesc. France WWW.CliCKNdeCide.com **Headquarters: Click&DECiDE** 130, rue du Baptistou - 34980 St Gély du Fesc, France. To contact your nearest Click&DECiDE partner, click here.

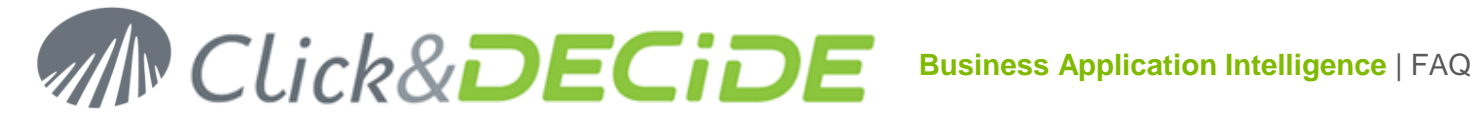

Right click on computer, select properties the COM Security, the screen below should appear:

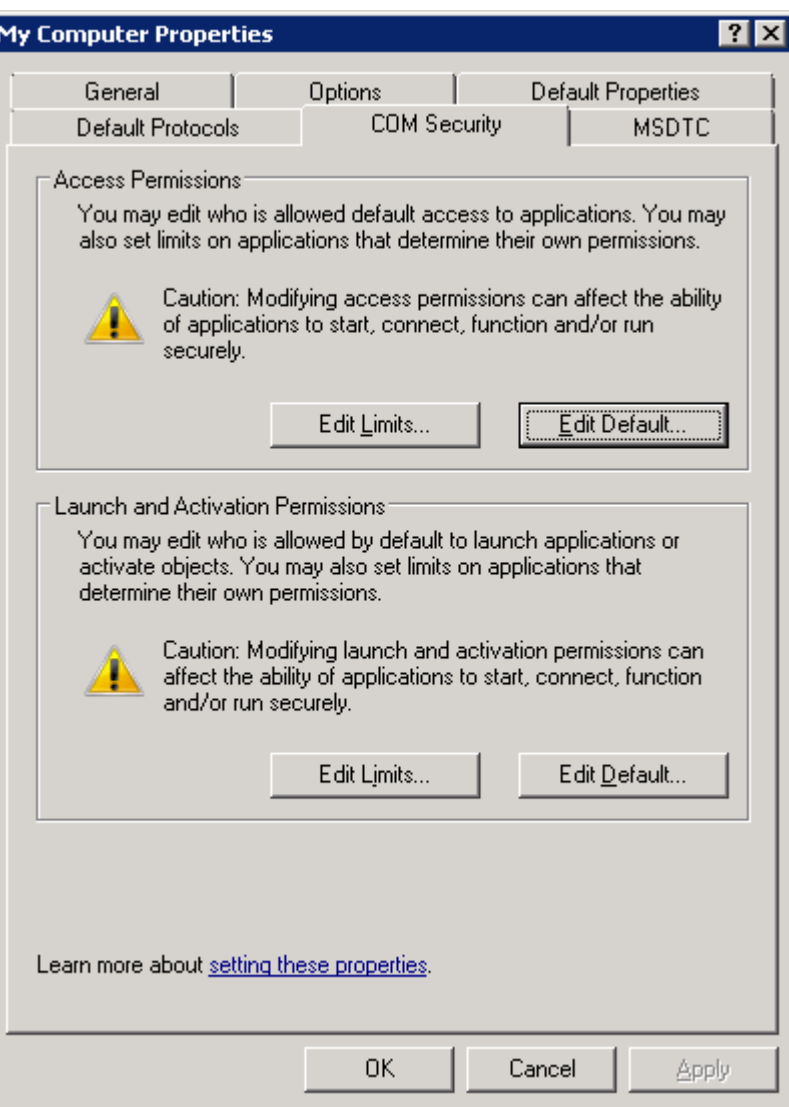

Contact us: E-mail: <u>support@clickndecide.com</u> Tel: +33 (0)4 67 84 48 00<br>Headquarters: Click&DECiDE 130, rue du Baptistou - 34980 St Gély du Fesc, France. WWW**.CliCKNdeCide.COM** To contact your nearest Click&DECiDE partner, click here.

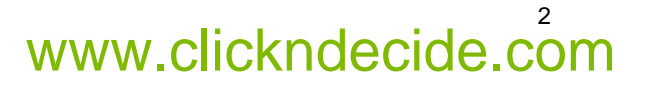

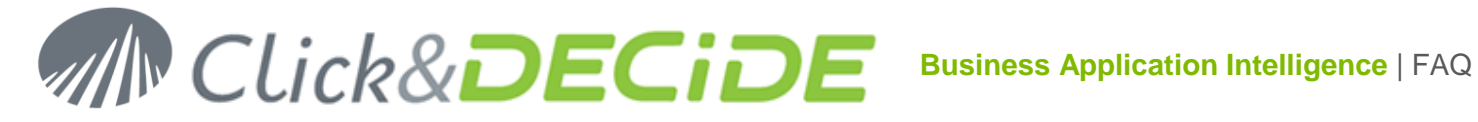

#### **Access Permissions**

Click on "Edit Limits…", add WMIUser and enable Local / Remote Launch as below:

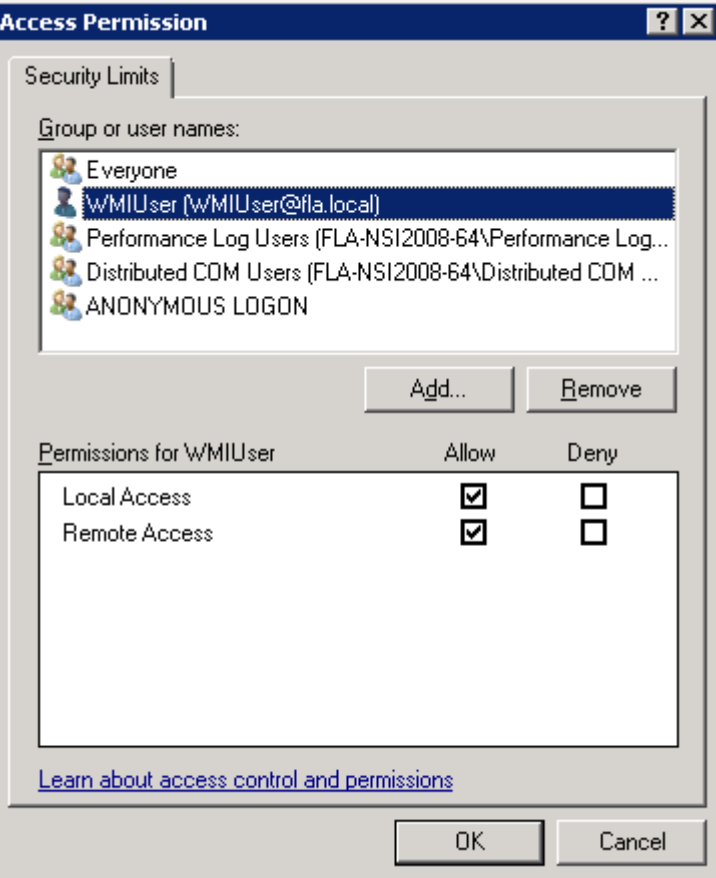

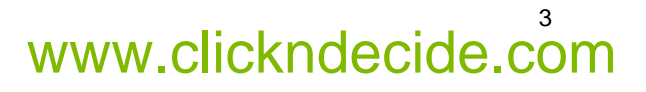

# **Business Application Intelligence | FAQ**

### **Launch and Activation Permissions**

Click on "Edit Limits…", add WMIUser, enable Local / Remote Launch and Local / Remote Activation as below:

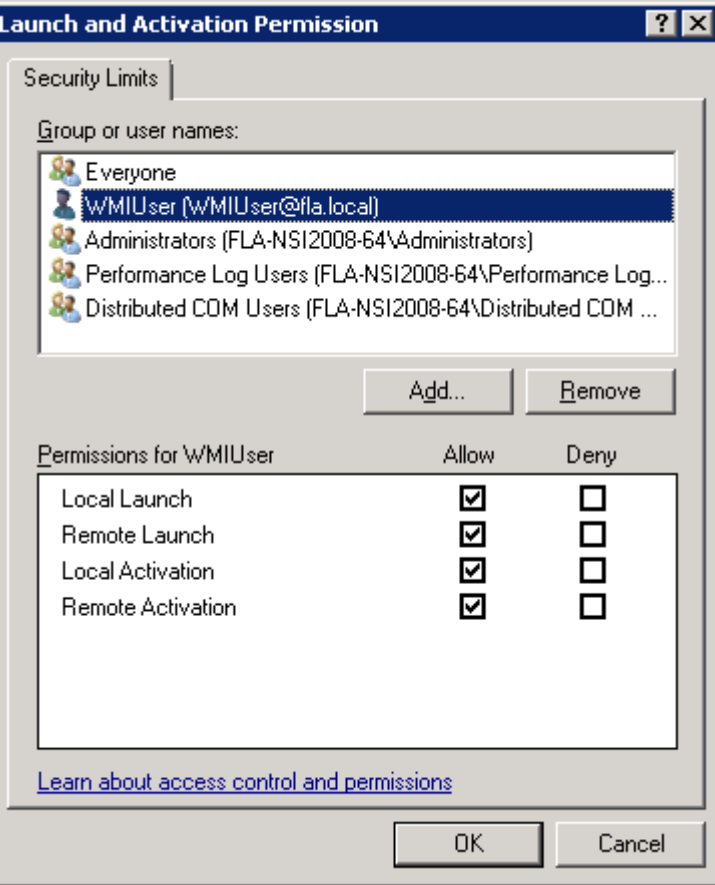

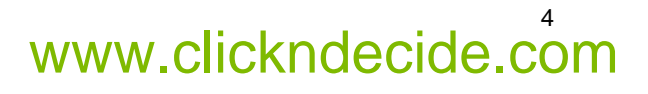

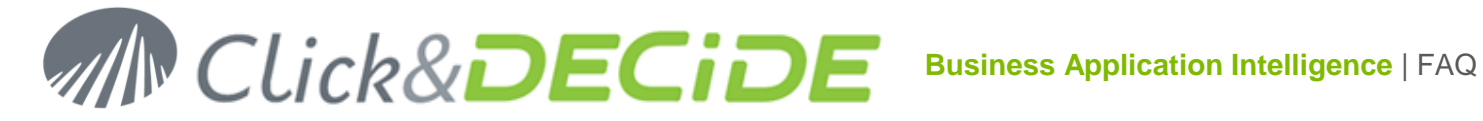

## **3. Grand WMI namespaces rights to this user**

Start Computer management from Administration tools:

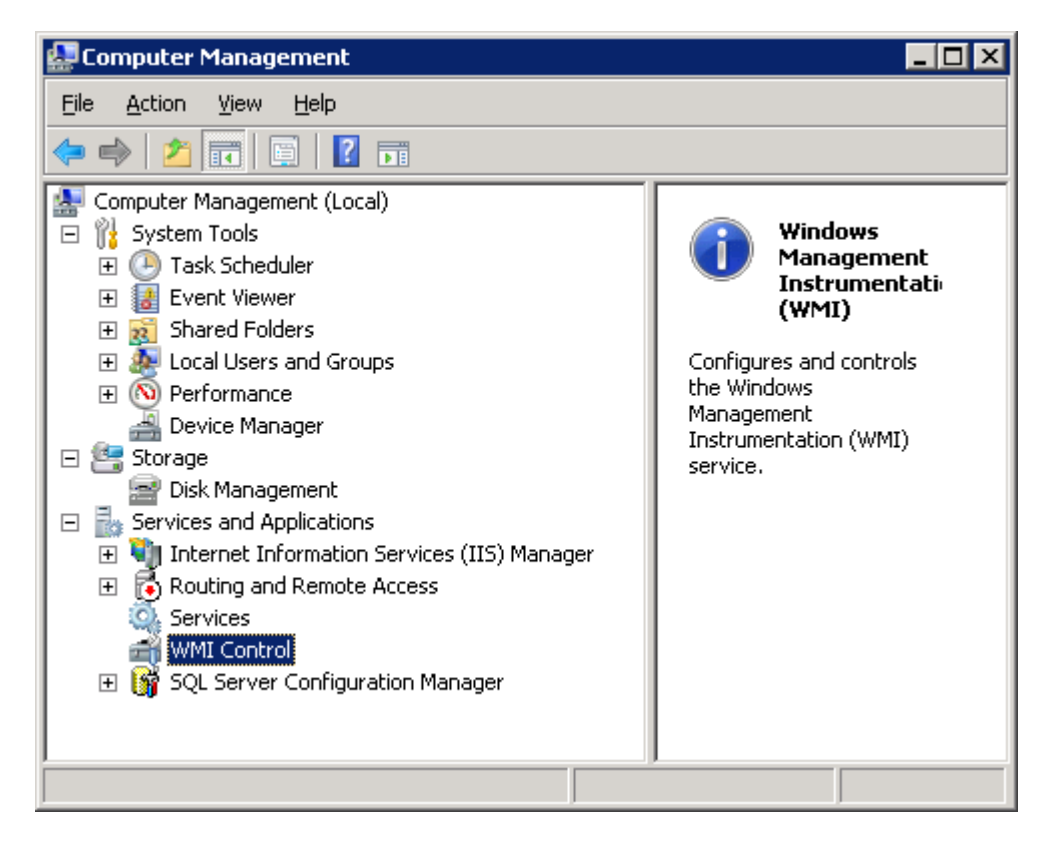

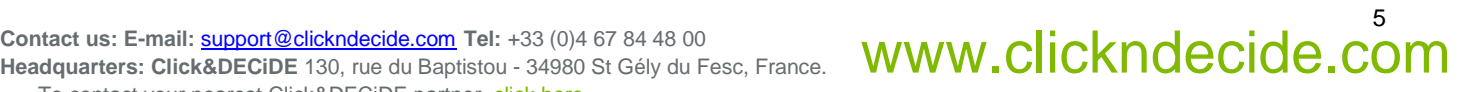

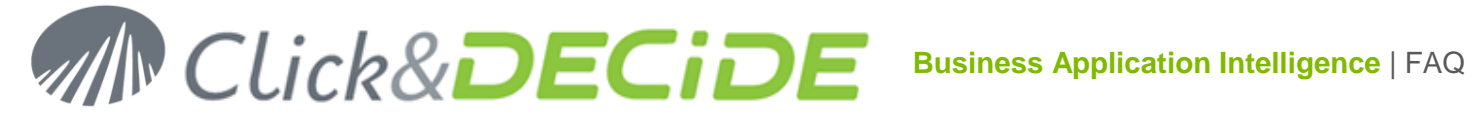

Right click on WMI Control, select Properties, and then Security. Expand the Root node, select CIMV2 and the screen below should appear:

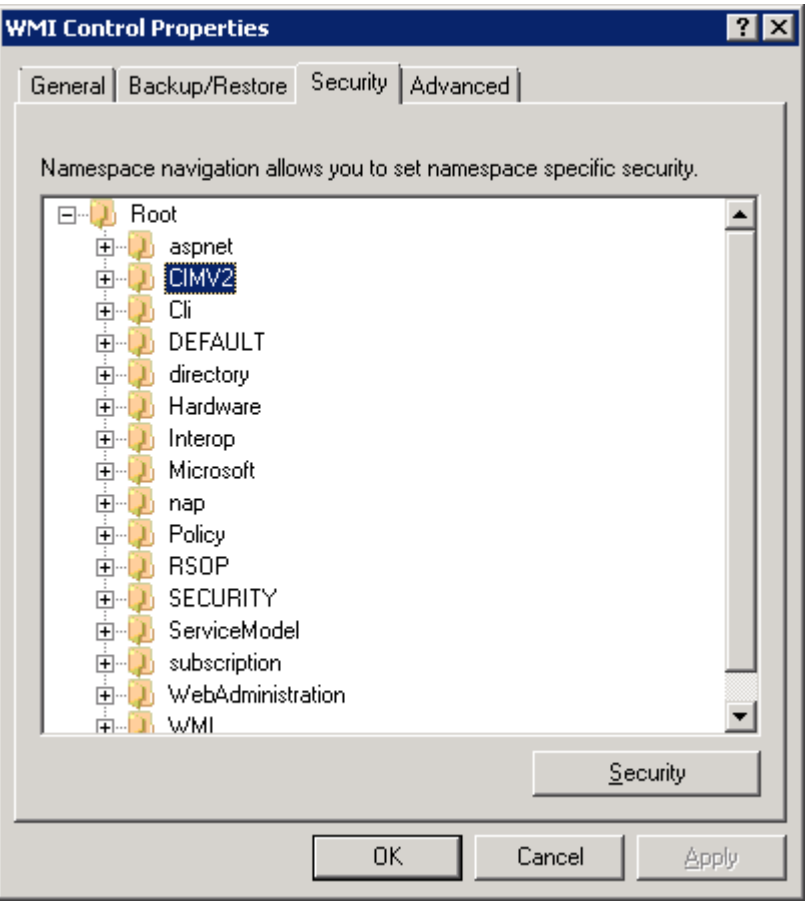

www.clickndecide.com **Contact us: E-mail:** support@clickndecide.com **Tel:** +33 (0)4 67 84 48 00 **Headquarters: Click&DECiDE** 130, rue du Baptistou - 34980 St Gély du Fesc, France. To contact your nearest Click&DECiDE partner, click here.

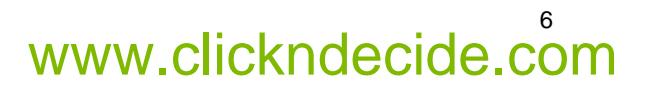

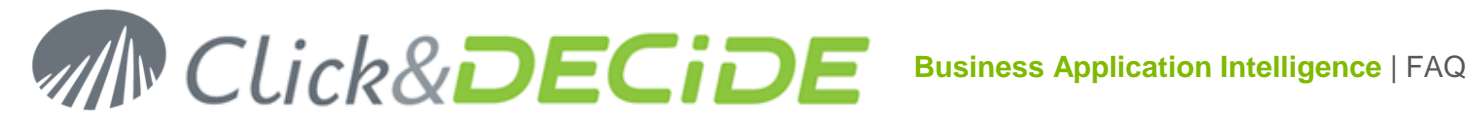

Click on Security, add WMIUser and enable "Remote Enable" as below:

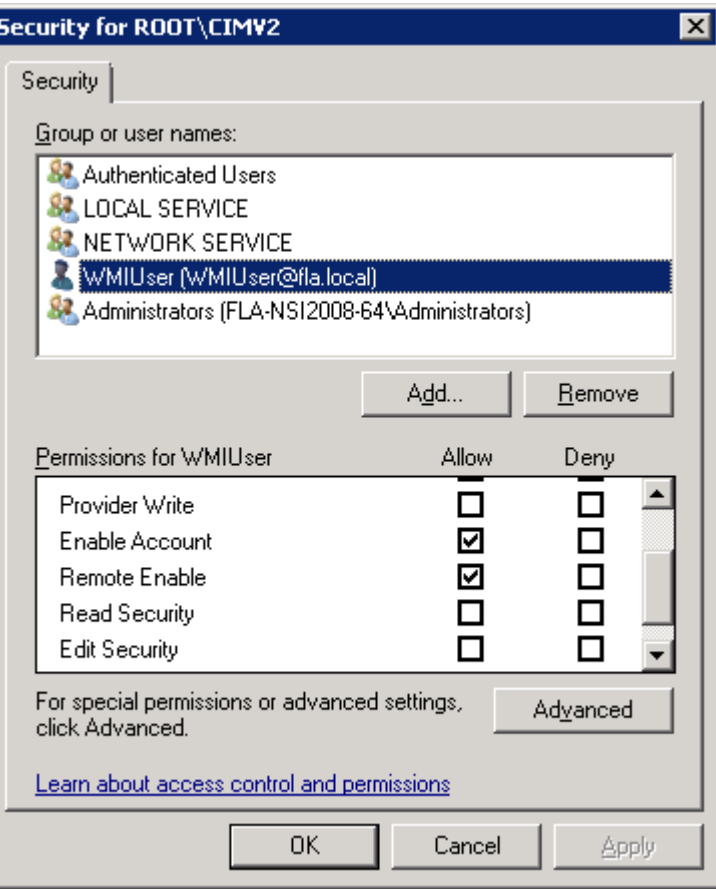

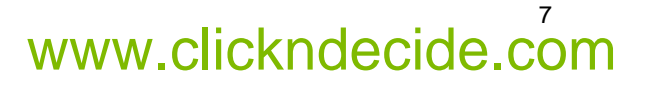

# **Business Application Intelligence | FAQ**

Then click on Advanced, then edit permission for WMIUser and select "this namespace and subnamespaces" as below:

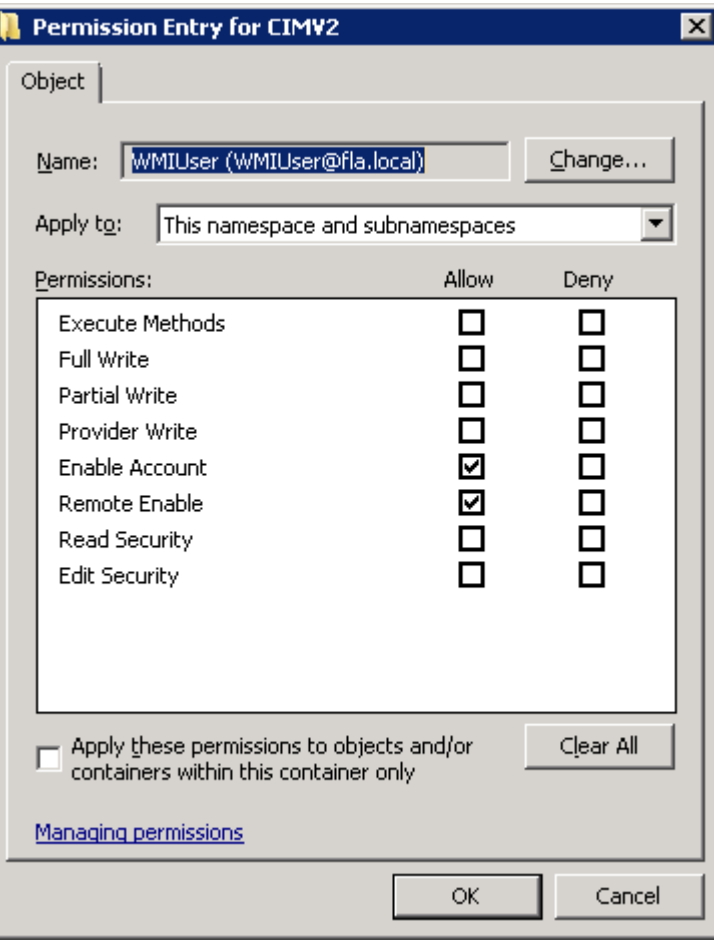

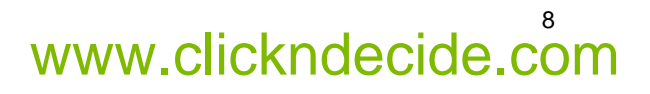

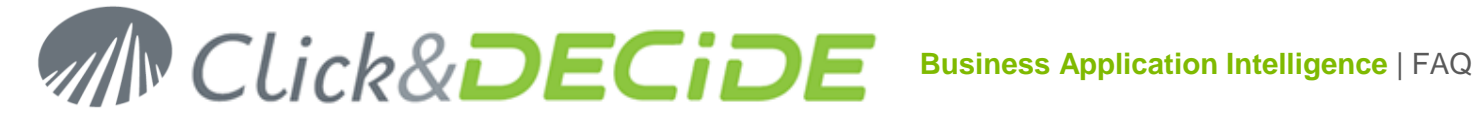

Then do the same for DEFAULT as you did for CIMV2.

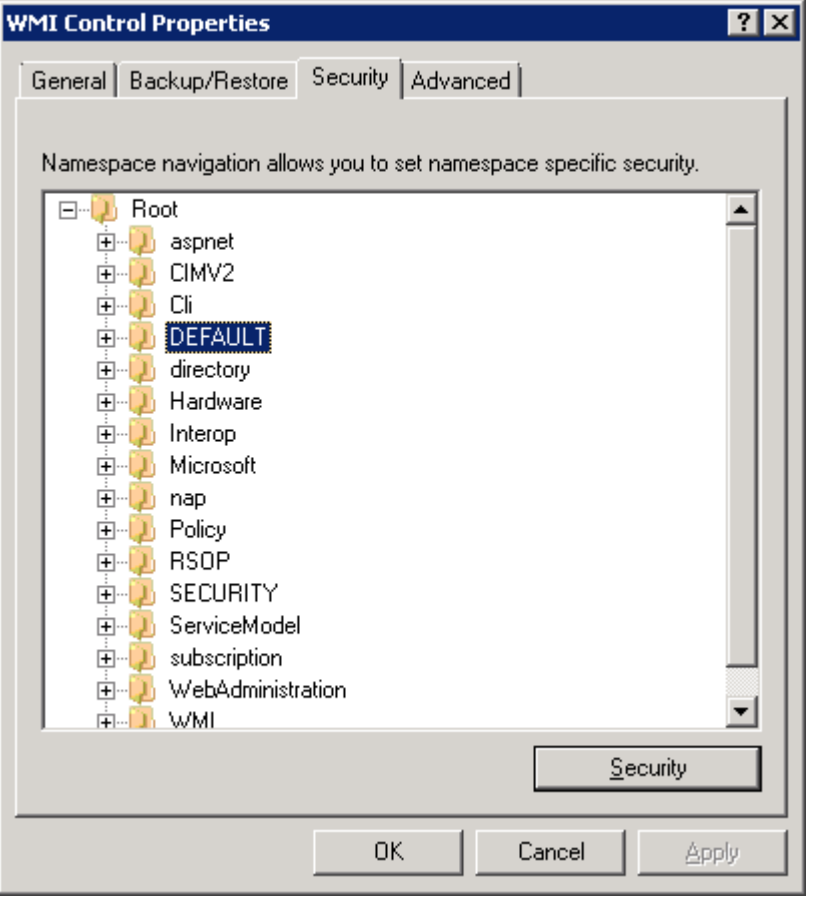

### **4. Add the domain user to the local administrator group**

Add WMIUser to the local administrator group of the server.

# **5. Windows 2008 UAC special consideration**

The process describe in the MSDN article "Securing a Remote WMI Connection" at [http://msdn.microsoft.com/en](http://msdn.microsoft.com/en-us/library/aa393266(v=VS.85).aspx)[us/library/aa393266\(v=VS.85\).aspx](http://msdn.microsoft.com/en-us/library/aa393266(v=VS.85).aspx) should work even the UAC is enable Windows 2008 server.

Unfortunately, this process is not enough if UAC is enabled on a Windows 2008 on which you want to get WMI information and if NSI WMI Centralized Server runs also Windows 2008. To make it working properly the registry entry below should be added

[HKEY\_LOCAL\_MACHINE\SOFTWARE\Microsoft\Windows\CurrentVersion\Policies\System] "LocalAccountTokenFilterPolicy"=dword:00000001

But if the NSI WMI Centralized Server runs Windows 2003, this entry is not mandatory. So, we can conclude the UAC of the Windows 2008 on which we want to get WMI information is involved only if the server which spied this information runs Windows 2008.

# **6. Reboot to apply all changes**

9<br>Pontact us: E-mail: <u>support@clickndecide.com</u> Tel: +33 (0)4 67 84 48 00<br>Headquarters: Click&DECiDE 130, rue du Baptistou - 34980 St Gély du Fesc, France. WWW**.CliCKNdeCide.Com Headquarters: Click&DECiDE** 130, rue du Baptistou - 34980 St Gély du Fesc, France. To contact your nearest Click&DECiDE partner, click here.